s tu dio<br>RIG<sup>6</sup> TO

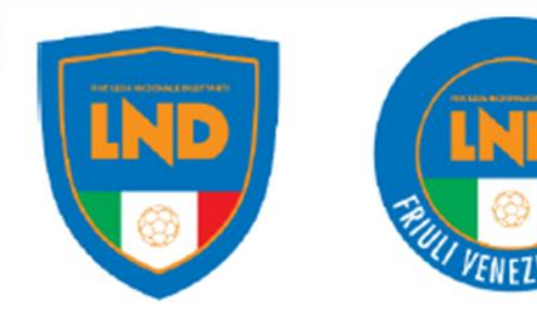

## **Da qualche giorno è stata attivata la funzione «Uniemens» all'interno del RASD per trasmettere all'INPS i dati dei collaboratori che hanno ricevuto compensi superiori a 5.000,00**

#### **Si ricorda che…**

- contributi previdenziali sono versati dal datore di lavoro soggetto dell'ordinamento sportivo (ASD/SSD/CONI/SPORT E SALUTE/FSN/DSA/EPS) mediante F24 entro il 16 del mese successivo al pagamento del compenso eccedente i 5.000 €
- un terzo (1/3) dei contributi sono a carico del collaboratore e due terzi (2/3) a carico dello stesso datore di lavoro. Su quest'ultimo ricade però l'obbligo dell'integrale versamento all'INPS (3/3) proprio mediante il predetto F24.
- L'UNIEMENS si trasmette telematicamente all'INPS entro l'ultimo giorno del mese successivo a quello di riferimento.

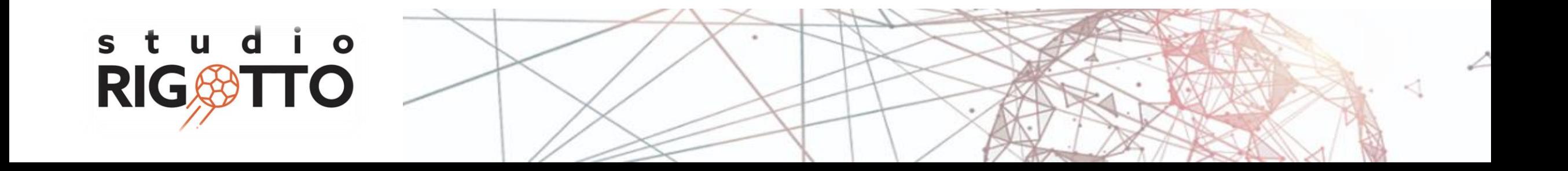

#### **Come utilizzare la funzione?**

s t

1. Entrare all'interno del RASD e selezionare l'opzione «UNIEMENS»

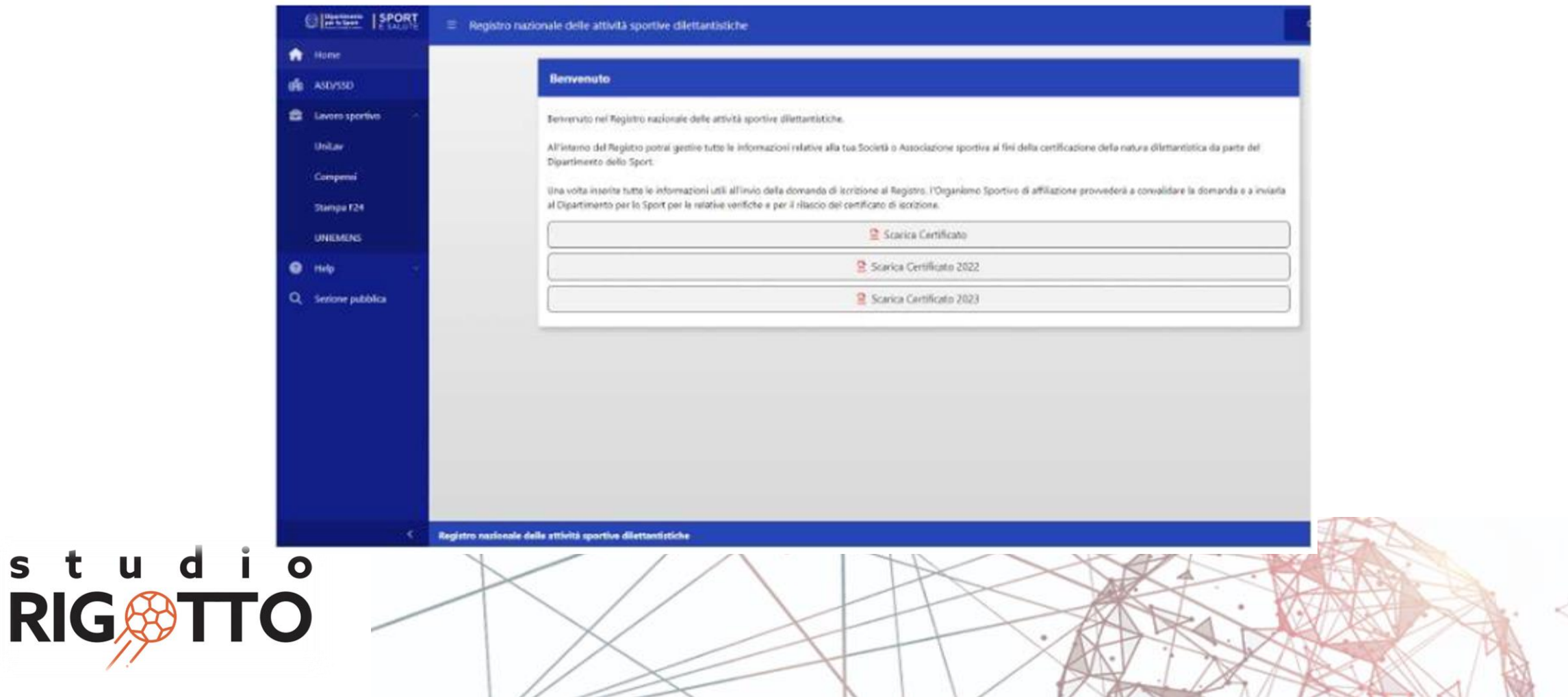

2. Compilare i campi contrassegnati dall'asterisco all'interno della finestra «GENERA UNIEMENS»

stud

**RIG** 

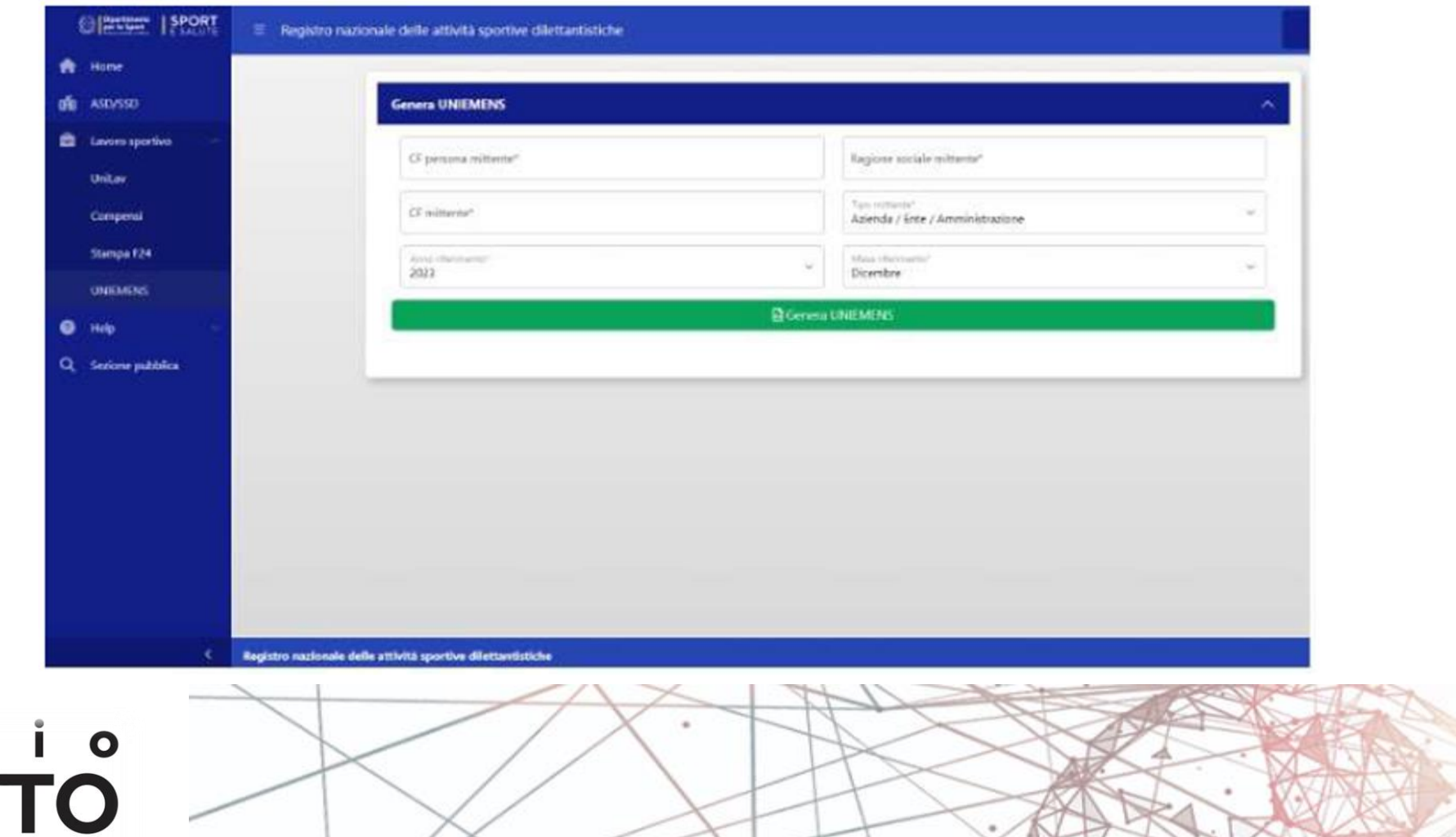

- In «CF persona mittente» inserire il codice fiscale del soggetto che provvederà alla trasmissione telematica (organismo sportivo in qualità di datore di lavoro oppure intermediario)
- In «Ragione sociale mittente» inserire la "DENOMINAZIONE SOCIALE" esatta del datore di lavoro (ASD/SSD/CONI/SPORT E SALUTE/FSN/DSA/EPS)
- In «CF mittente» inserire il codice fiscale del datore di lavoro (ASD/SSD/CONI/SPORT E SALUTE/FSN/DSA/EPS)
- In «Tipo Mittente», se nella casella "CF persona mittente" è stato inserito il codice fiscale del legale rappresentante, selezionare nella casella "Tipo Mittente" la categoria "AZIENDA/ENTE/AMMINISTRAZIONE". Oppure, se nella casella "CF persona mittente" è stato inserito il codice fiscale di un soggetto delegato alla trasmissione telematica, selezionare nella casella "Tipo Mittente" una tra le alternative delle lettere b), c) e d) e quindi o Dottore commercialista o esperto contabile o del Consulente del lavoro o dell'Associazione di categoria o del CAF imprese o Servizio istituito dall'Associazione di categoria.
- Per la compilazione dei campi «Anno di riferimento» e «Mese di riferimento» fare riferimento alla data in cui sono stati erogati i compensi che eccedono i 5k

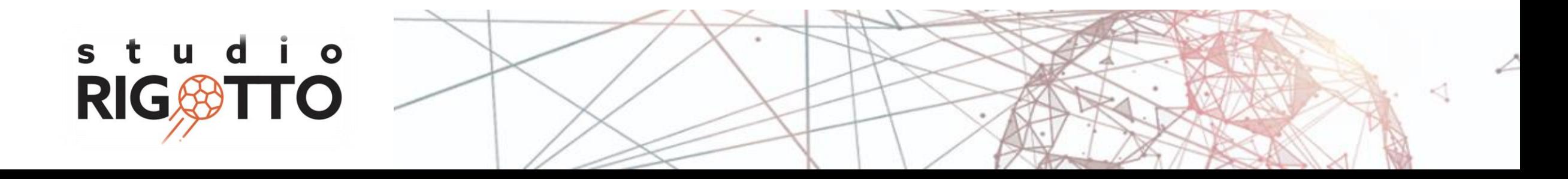

 $\frac{1}{2}$ 

3. Generazione del file e trasmissione all'INPS. Viene elaborato un file automaticamente dal RAS che va ad attingere a tutti i dati inseriti nei compensi relativamente al "mese" selezionato.

l file viene salvato nella cartella "DOWNLOAD" che si trova cliccando sull'icona

s t

**RI** 

u

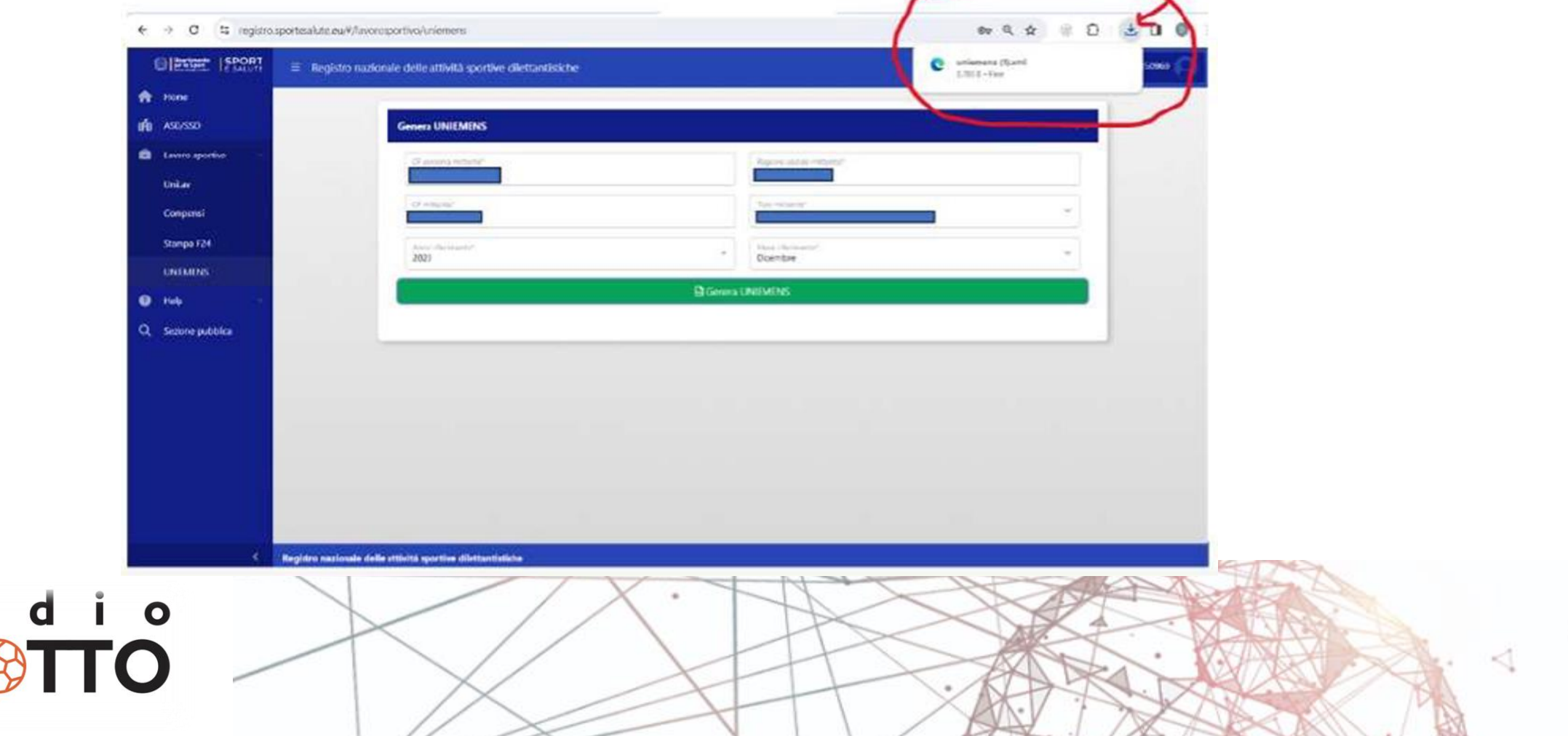

794 AV XV

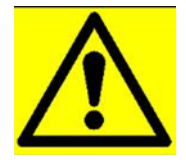

**parrebbe al momento non prevista una funzione «Invia all'INPS»**

#### **Da chiarire …**

- **se tale funzione verrà implementata nei prossimi giorni,**
- **se il RAS effettuerà un unico invio massivo di tutti gli Uniemens predisposti su di esso**
- **se invece debbano essere le società e associazioni sportive a provvedere autonomamente alla trasmissione.**

Se, nel dubbio o comunque per prudenza, si volesse provvedere autonomamente all'invio… questo il link per scaricare il software di controllo [https://www.inps.it/it/it/software/dettaglio](https://www.inps.it/it/it/software/dettaglio-software.software.2023.12.864.software-di-controllo-uniemens-individuale---dicembre-2023.html)[software.software.2023.12.864.software-di-controllo-uniemens-individuale---dicembre-2023.html](https://www.inps.it/it/it/software/dettaglio-software.software.2023.12.864.software-di-controllo-uniemens-individuale---dicembre-2023.html)

questo il link per accedere nel sito INPS e procedere all'invio telematico Portale Inps - [INPS-Trasmissione](https://www.inps.it/it/it/dettaglio-scheda.schede-servizio-strumento.schede-servizi.50252.trasmissione-uniemens-per-datori-di-lavoro-di-aziende-private.html) [UNIEMENS per datori di lavoro di aziende private](https://www.inps.it/it/it/dettaglio-scheda.schede-servizio-strumento.schede-servizi.50252.trasmissione-uniemens-per-datori-di-lavoro-di-aziende-private.html)

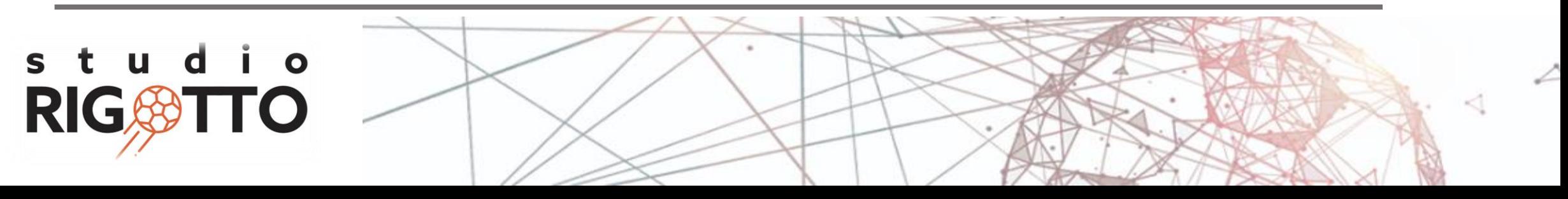

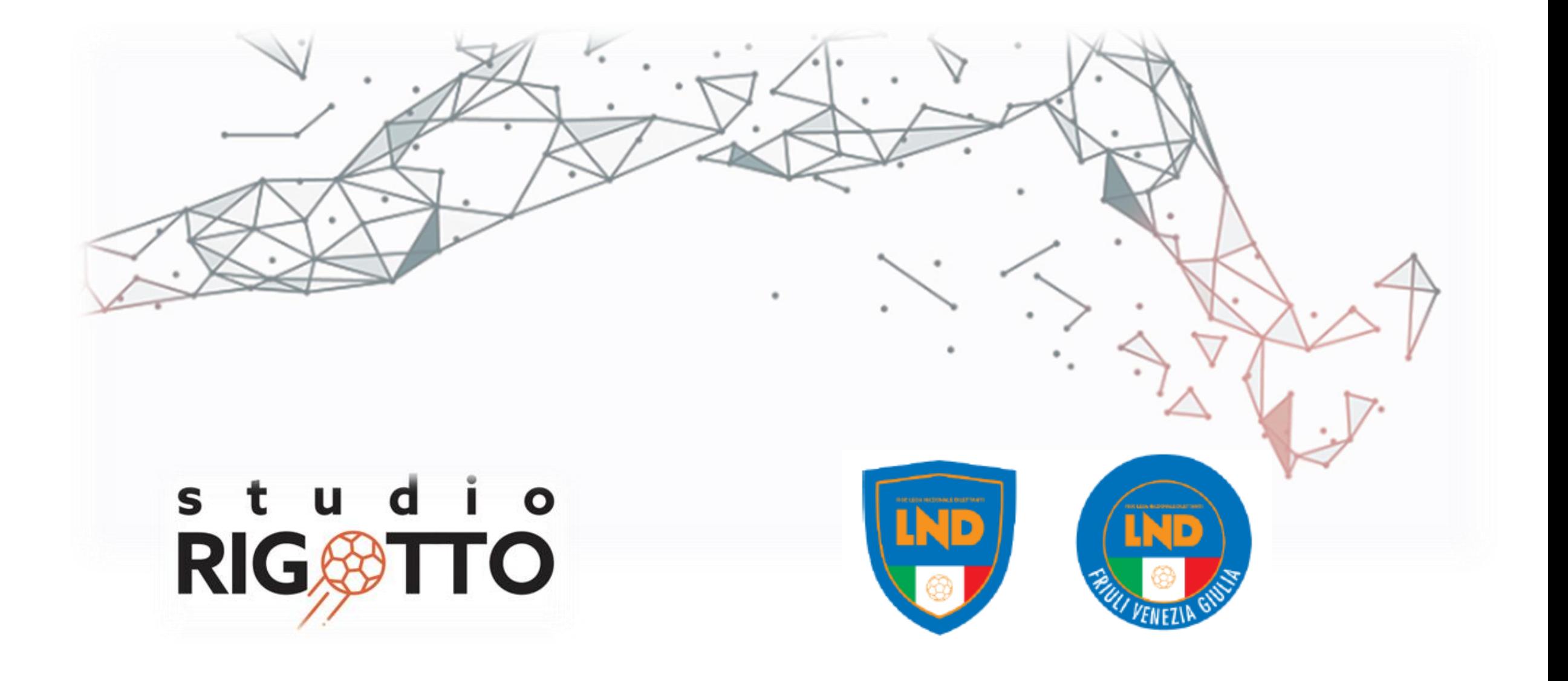